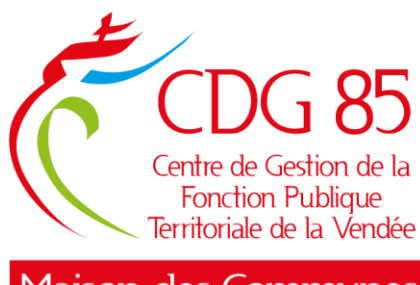

*Aaison des Communes* 

# **PROCEDURE A SUIVRE POUR LES DOSSIERS D'INSCRIPTION DEMATERIALISES**

## **1. Connexion à l'espace sécurisé**

Pour vous connecter à votre « accès [sécurisé»](https://www.agirhe-concours.fr/index.aspx?aff=log&dpt=85), créé lors de votre préinscription au concours/à l'examen (attention : à chaque préinscription correspond un numéro d'identifiant), cliquez [ici](https://www.agirhe-concours.fr/index.aspx?aff=log&dpt=85) ou sinon, depuis le site internet du CDG85 www.maisondescommunes85.fr rubrique « CONCOURS » puis « L'ACCÈS SÉCURISÉ CANDIDAT ».

Puis saisissez :

- Votre identifiant : saisir l'identifiant qui vous a été attribué lors de votre préinscription. Celui-ci figure sur la première page de votre dossier et vous a été rappelé dans le mail de confirmation de votre préinscription. Si vous n'aviez pas reçu ce mail, après avoir vérifié dans vos spams ou courrier indésirables, veuillez contacter le service concours.
- Votre mot de passe : saisir le mot de passe que vous avez créé lors de votre préinscription.

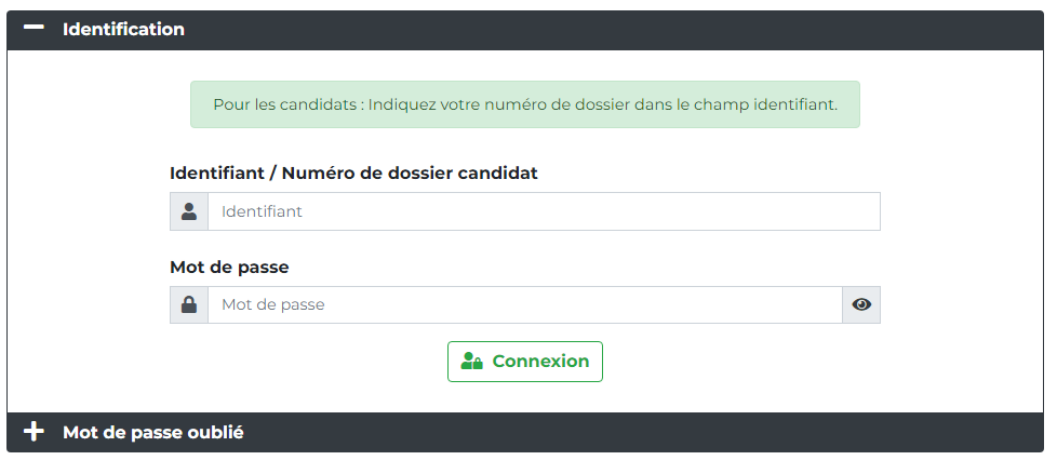

Une fois connecté(e) à votre espace sécurisé, veillez à procéder à l'étape de validation de votre adresse électronique. Un bandeau vous indique que :

® Vous n'avez pas vérifié votre email

Si vous n'avez pas imprimé votre dossier de préinscription :

vous pouvez le récupérer puis l'imprimer (en cliquant sur le bouton en bas à gauche de l'écran « Dossier d'inscription »).

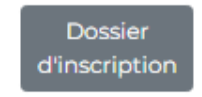

#### **2. Transmission des documents demandés**

1. Ajoutez votre formulaire d'inscription signé en cliquant sur l'icône dossier.

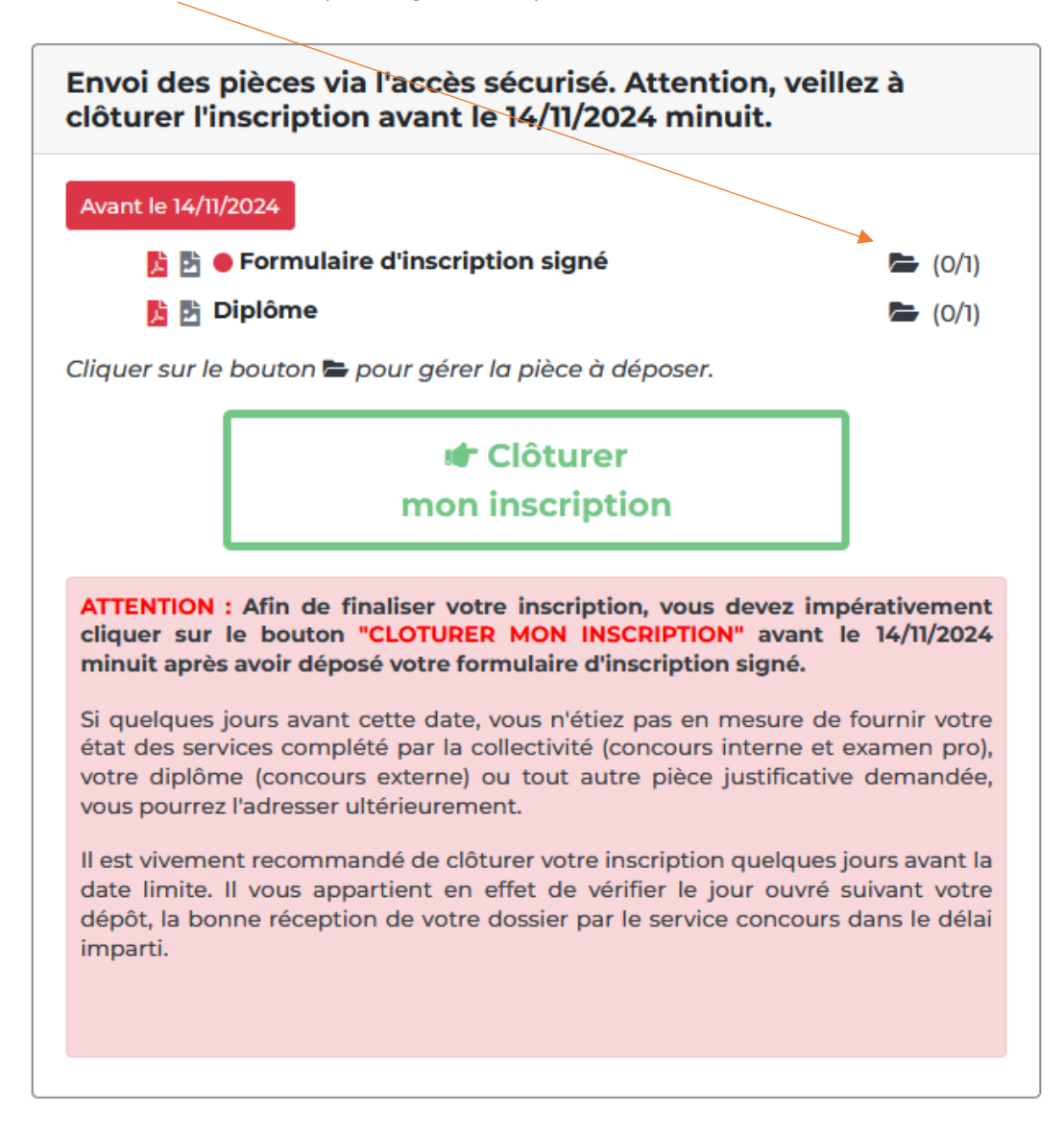

La fenêtre ci-dessous s'affichera pour vous permettre de joindre votre « formulaire d'inscription signé » au format PDF (10 Mo maximum par document) :

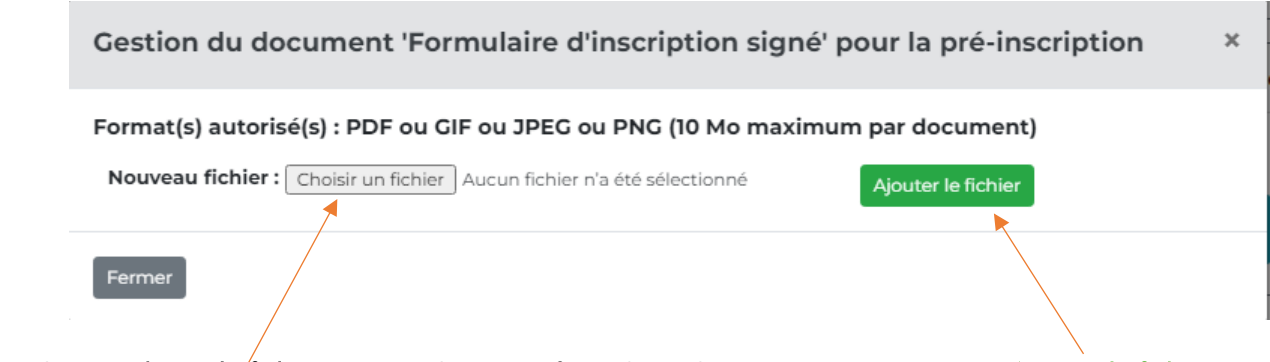

Vous devez « choisir le fichier » (exemple : votre formulaire d'inscription signé), puis « Ajoutez le fichier ».

2. Une fenêtre « Fichier enregistré » s'ouvre, cliquez sur « OK ».

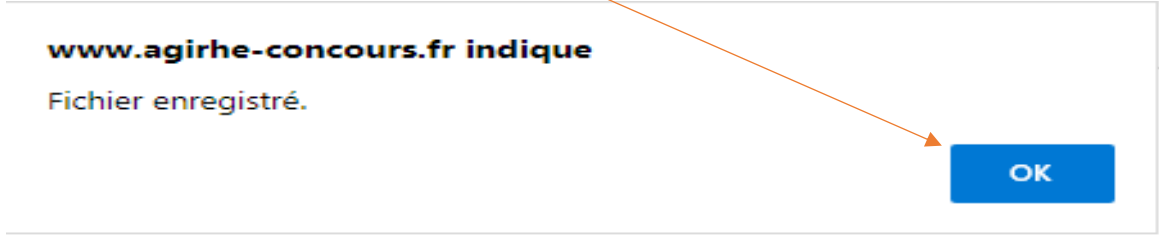

3. Une fenêtre « Gestion du document » s'ouvre.

En cliquant sur l'œil vous pouvez vérifier que vous avez bien ajouté la bonne pièce. Si ce n'est pas le cas, vous pouvez cliquer sur la poubelle pour supprimer le fichier et en cliquant sur la flèche remplacer le fichier.

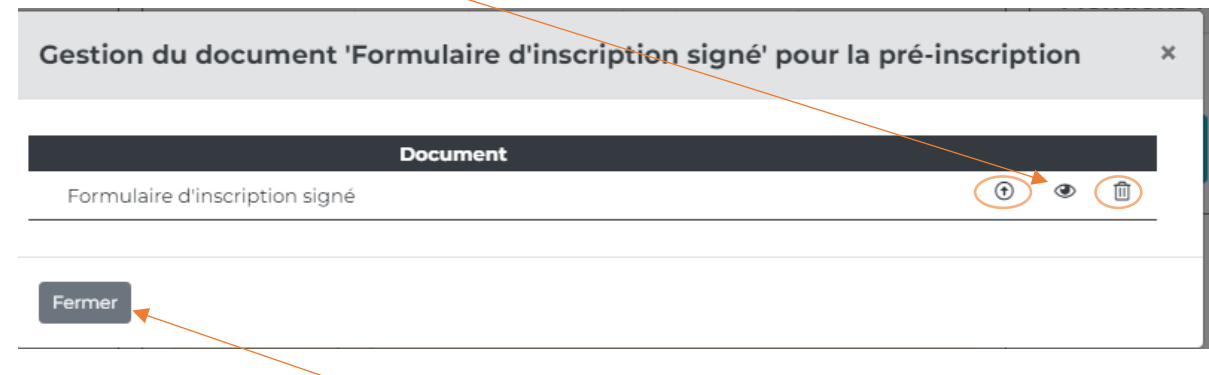

Vous devez ensuite cliquer sur « Fermer ».

4. Répétez les étapes pour ajouter sur votre espace sécurisé les différents documents justificatifs demandés. (exemple : diplôme)

## **3. Clôture de son inscription (étape OBLIGATOIRE)**

Afin de finaliser l'envoi de votre dossier au service concours :

1. cliquez impérativement sur le bouton « CLÔTURER MON INSCRIPTION » avant la date limite de clôture des inscriptions, à minuit (heure métropolitaine).

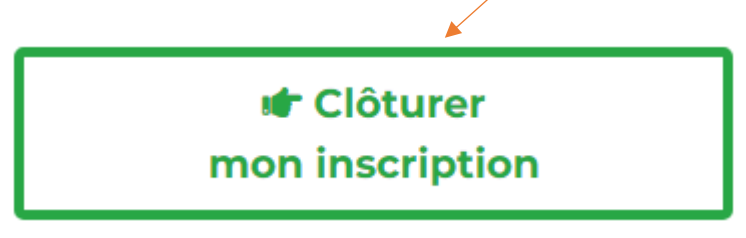

Nota : Si vous n'avez pas récupéré auprès de votre collectivité votre état des services, vous pourrez le transmettre ultérieurement au service concours.

2. La mention suivante apparaîtra en haut de la fenêtre :

« Votre inscription est désormais clôturée. Votre dossier est en cours de transmission au service concours qui le réceptionnera au prochain jour ouvré. Si vous n'avez pas transmis toutes les pièces requises, vous pourrez le faire ultérieurement. »

Vous recevrez ensuite un mail vous confirmant la clôture de votre inscription. Si ce n'est pas le cas, après avoir vérifié dans un premier temps dans vos spams ou courriers indésirables, vous devez contacter le service concours.

### **4. Suivi de dossier d'inscription**

Il vous appartient de vérifier la bonne réception par le service concours de votre dossier dans le délai imparti.

A cette fin, il conviendra de consulter votre « accès sécurisé » le jour ouvré suivant le dépôt de vos documents, afin de vous assurer que votre envoi s'est bien déroulé.

En effet, tant que vous n'aurez pas clôturé votre inscription, la mention suivante sera indiquée sur votre accès sécurisé « Votre pré-inscription a été enregistrée le xxx à xxxx ATTENTION, le CDG est en attente de votre formulaire d'inscription signé et des autres(s) pièce(s) justificative(s) requise(s) à déposer sur votre accès sécurisé. Veillez à clôturer votre inscription dans les délais impartis. »

Il vous est donc vivement conseillé de procéder à la clôture de votre inscription avant la date limite.